## **バージョンアップ後に起動できない場合の対処方法**

バージョンアップの完了後に、プログラムを起動できない場合の対処方法を説明します。

プログラムのバージョンアップが完了後に、プログラム起動しようとすると、以下のメッセージが表示されることがあります。

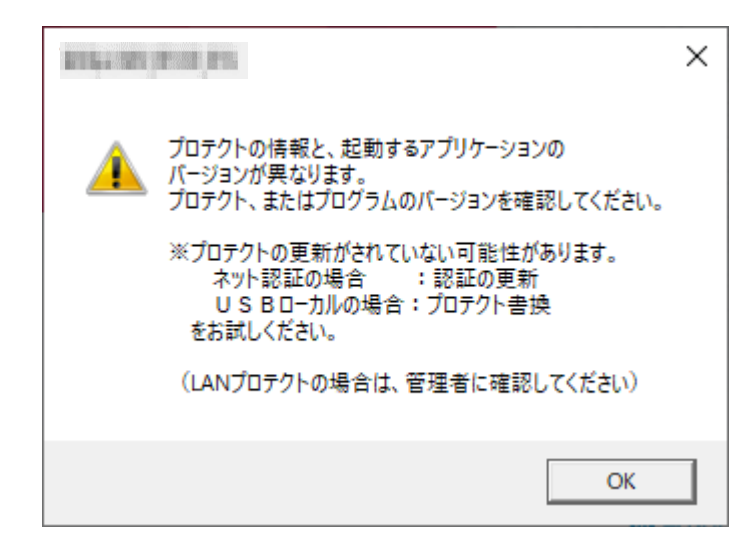

このメッセージは、プロテクトの書き換え・ライセンス認証の更新を行っていない場合、もしくは、バージョンアップ前に2つの異なるプログ ラムをネット認証ライセンスの「占有モード2」「占有モード3」の設定を利用して同時に認証していた場合などに表示されることがありま す。

※「占有モード2」「占有モード3」の設定については、弊社WEBサイト「お客様サポート」の「別IDの製品を同時起動するには? (ネット認証占有モード2、3の認証)」([https://www.fukuicompu.co.jp/mnl/cs/possess/possess\\_mn.html](https://www.fukuicompu.co.jp/mnl/cs/possess/possess_mn.html)) を参照してください。

プロテクトの書き換え・ライセンス認証の更新を行っていない場合は、弊社WEBサイト「お客様サポート」の「各ライセンス更新・プロテ クトの書き換え方法」(<https://const.fukuicompu.co.jp/user/products/extrendmusashi/setup.html>)を参照し てプロテクトの書き換え・ライセンス認証の更新をしてください。

プロテクトの書き換え・ライセンス認証の更新を行なったにもかかわらず表示される場合は、「占有モード1」で**バージョンアップしたプ ログラム以外のライセンスを認証**している可能性があります。

次ページの手順で対処してください。

【対処方法】

「プロテクトの情報と、起動するアプリケーションの~」 のメッセージを [OK] します。

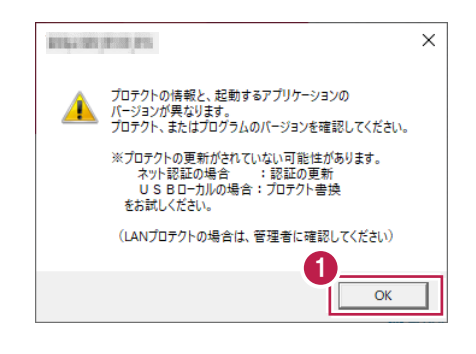

2 [プロテクト設定] が表示されます。 [ネット認証設定] をクリックします。

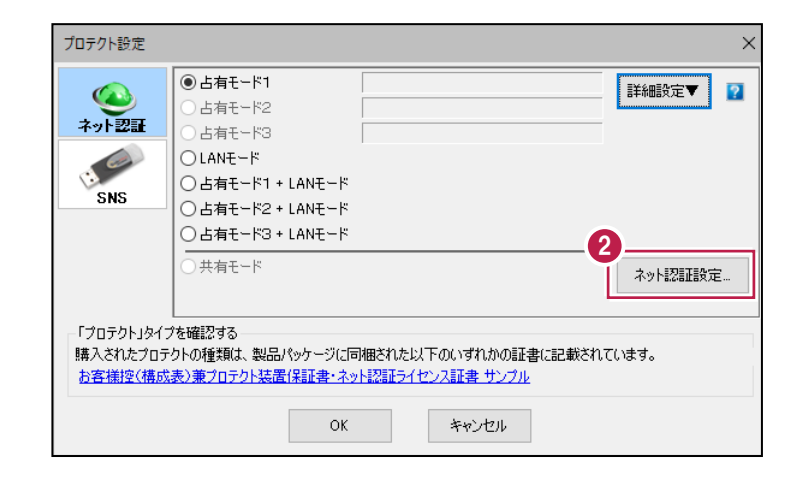

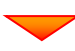

## 6 認証中の別プログラムのライセンスを解除するため、 [解除] をクリックします。

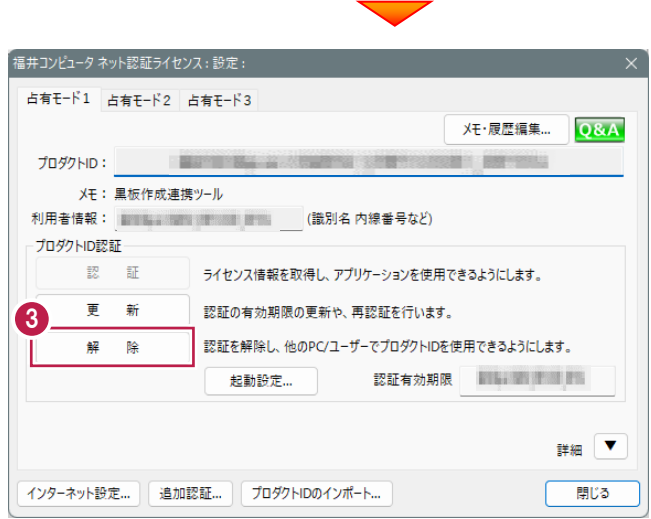

※ ライセンスを認証していない場合は、以下の画面が表示されます。 この場合は、リストからEX-TREND武蔵のプロダクトIDを選択し [プロダクトID認証] をクリックしてください。 詳細な手順は「別IDの製品を同時起動するには? (ネット認証占有モード2、3の認証)」 ([https://www.fukuicompu.co.jp/mnl/cs/possess/possess\\_mn.html](https://www.fukuicompu.co.jp/mnl/cs/possess/possess_mn.html))」の「②プロダクトIDを追加認証する」 を参照してください。福井コンピュータ ネット認証ライセンス:認証設定 プロダクトIDの認証を行います。 **Q&A** 商品パッケージに内包されております、「ネット認証ライセンス証書】をご用意ください。<br>「プロダクトID問い合わせキー」(12桁)を入力後、プロダクトID取得ポタンをクリックしてください。

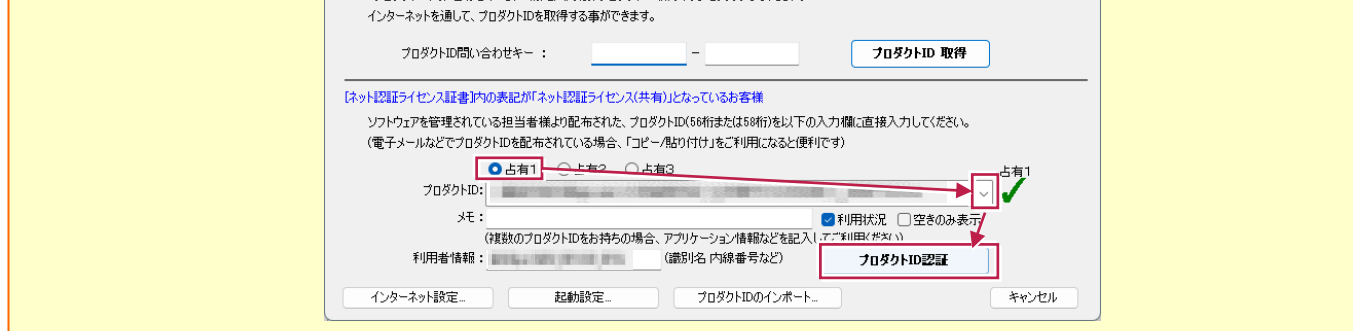

**4** リストから起動したいプログラムのプロダクトIDを 選択し、[認証] をクリックします。

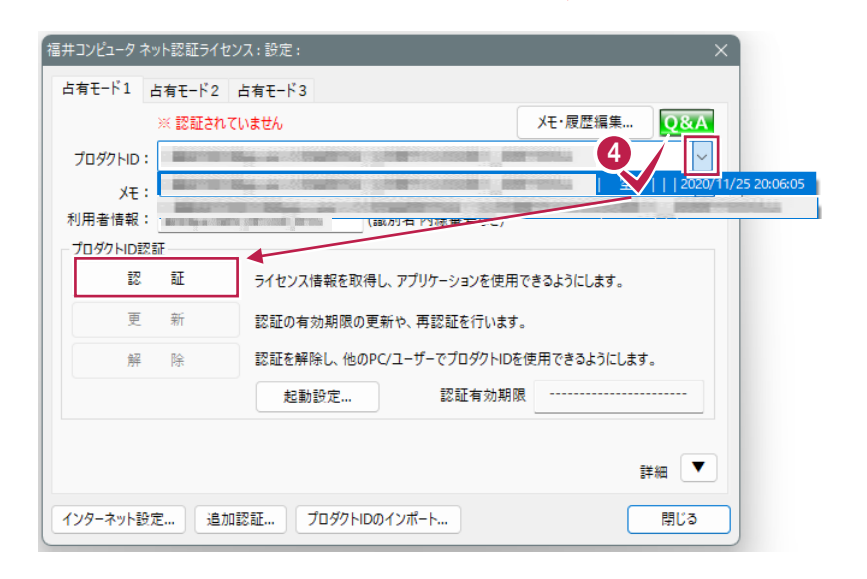

 $\Theta$  [OK] をクリックします。

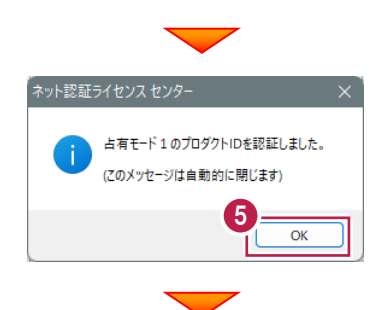

 $\bullet$ [閉じる] をクリックします。

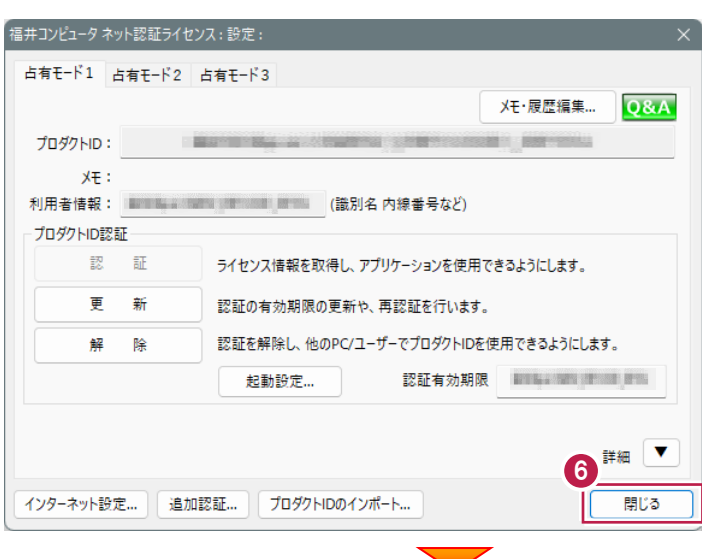

[ネット認証設定]で認証した占有モードを選択し ます。

ここでは [占有モード1] をクリックし [OK] をクリック します。

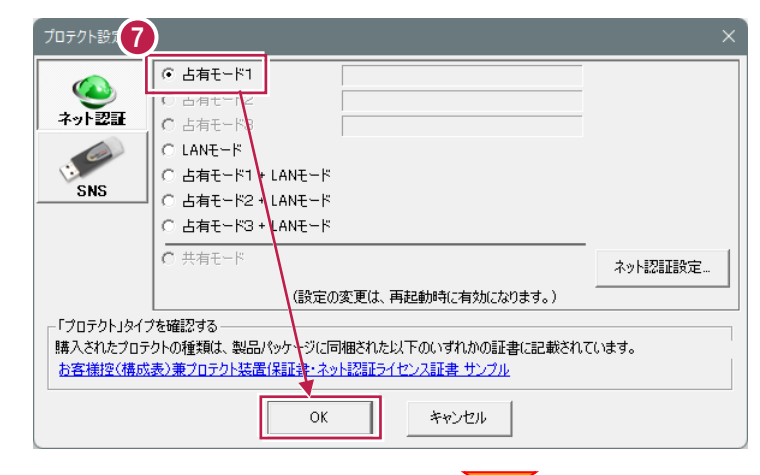

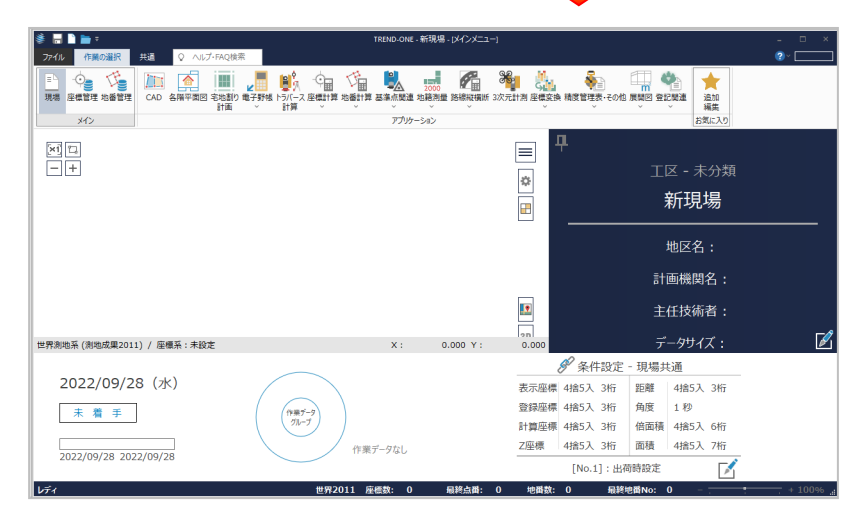

6 バージョンアップしたプログラムが起動します。